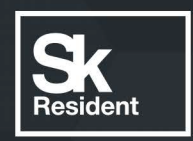

# PROGRAMLAB

C

# РУКОВОДСТВО ПОЛЬЗОВАТЕЛЯ

ВИРТУАЛЬНЫЙ ТРЕНАЖЕР СВАРЩИКА PLVIRTUAL WELDING

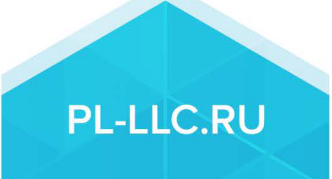

# **ОГЛАВЛЕНИЕ**

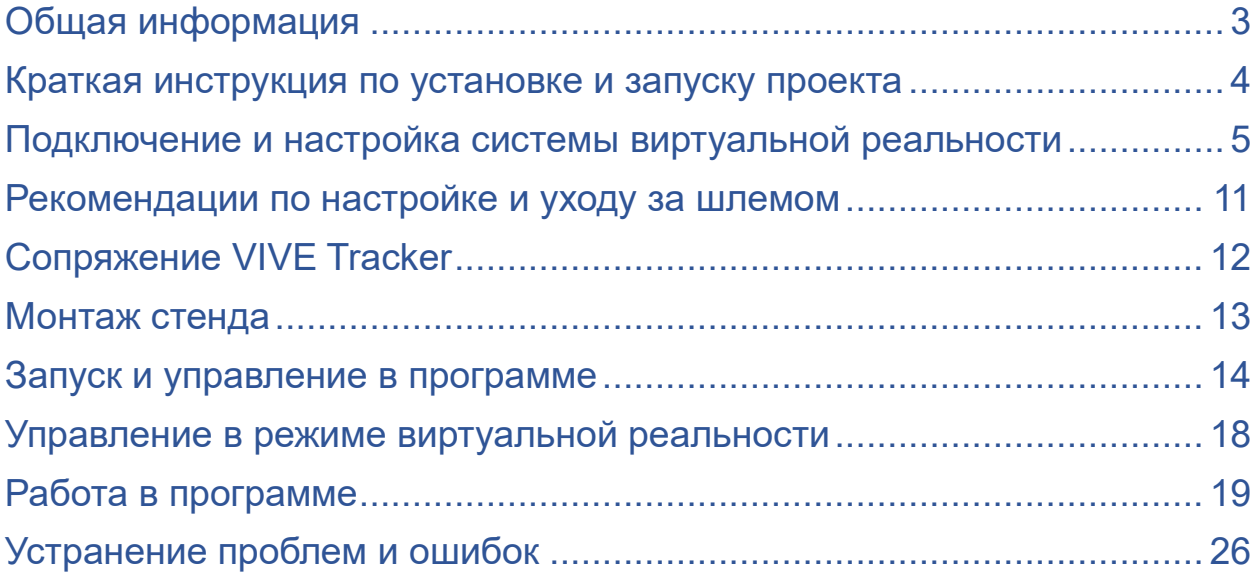

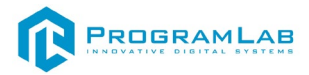

## **Общая информация**

<span id="page-2-0"></span>Виртуальный тренажер предназначен для применения в качестве технического средства обучения, тренировки, повышения квалификации, тестирования и допускного контроля электросварщиков дуговой сварки, выработки и совершенствования у них профессиональных навыков.

Виртуальный тренажер сварщика представляет собой комплекс, с аппаратным блоком создания виртуальной реальности с контроллерами имитаторами сварочного инструмента

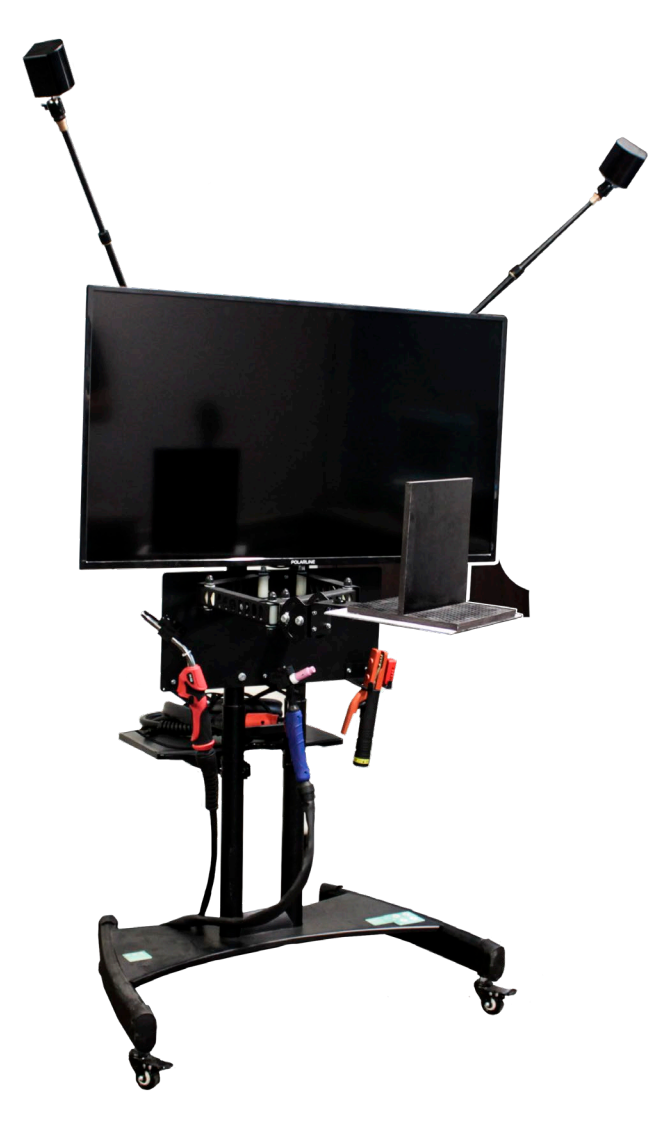

*Общий вид стенда*

#### **Состав комплекса:**

1. Специализированное программное обеспечение на носителе (не менее 10 лицензий)

2. ТВ-панель диагональю не менее 40"

3. Набор заготовок и имитаторов свариваемых элементов

4. Комплект виртуальной реальности и трекеров пространства;

5. Рабочая станция для воспроизведения тренажера (Компьютер).

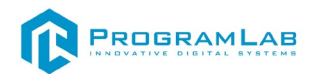

#### **Краткая инструкция по установке и запуску проекта**

<span id="page-3-0"></span>1.Загрузите и установите Steam, следуя инструкциям на этой странице: http://store.steampowered.com/about/

2.Вам нужно будет войти в свой аккаунт, либо создать новый.

3.После авторизации необходимо запустить SteamVR, для этого:

 a.Нажмите на кнопку «VR», которая появится в правом верхнем углу клиента Steam

 b.Или запустите программу «SteamVR», которую вы найдете в своей библиотеке в категории «Инструменты»

4.Появится окно с текущим состоянием SteamVR. Следуйте инструкции, чтобы закончить настройку HTC Vive.

5.Запустите PLCoreSetup\_v2.1.2.exe.

6.Следуйте инструкциям программы установки PLCore: выберите папку для установки программного обеспечения, папку для создания ярлыка, дополнительные задачи. По готовности программы к установке нажмите «Установить».

7.Дождитесь, пока PLCore установится на ваш компьютер. Во время установки будут дополнительно установлены программные пакеты .Net Framework 4.5 и драйверы Guardant необходимые для корректной работы программного обеспечения PLCore.

8. После, четановите PLStudyServer Base N 2.0.1.exe и PLStudyAdmin\_Base\_PLS\_N\_2.0.1.exe

9.Следуйте инструкциям программы установки программного модуля: выберите папку для установки программного обеспечения, папку для создания ярлыка, дополнительные задачи. По готовности программы к установке нажмите «Установить».

10.Дождитесь, пока программные модули установятся на ваш компьютер.

11.Откройте программу PLCore и во вкладке Сервисы найдите строку «Сервер данных учебных модулей» с описанием, версией модуля и статусом. Сразу после установки сервер будет иметь статус «Сервис не зарегистрирован». Нажмите кнопку Зарегистрировать. После этого нажмите кнопку Запустить.

12.Далее найдите программный модуль PLStudy во вкладке ПРОЕКТЫ программы PLCore.

13.Запустите программный модуль кнопкой «Запустить».

14.По умолчанию в системе создается пользователь с именем Администратор и ролью Администратор. Этот пользователь не может быть удален, но его параметры могут быть изменены. По умолчанию логин: "admin", пароль: "admin"

15.После, установите Welding\_Base\_VR\_PLS\_N\_1.0.7.exe

16.Следуйте инструкциям программы установки программного модуля: выберите папку для установки программного обеспечения, папку для

создания ярлыка, дополнительные задачи. По готовности программы к установке нажмите «Установить».

17.Дождитесь, пока программный модуль установятся на ваш компьютер.

18.Откройте программу PLCore и во вкладке Проекты найдите строку «Виртуальный тренажер сварщика» с описанием и версией модуля.

19.Запустите программный модуль кнопкой «Запустить».

20.Перед входом программа запросит логин, пароль. Здесь необходимо ввести параметры администратора или созданного на сервере пользователя. При авторизации в поле «Сервер» должен быть указан IP-адрес компьютера, на котором установлен сервис «PLStudy: Сервер данных учебных модулей»

# <span id="page-4-0"></span>**Подключение и настройка системы виртуальной реальности**

# **1. Выберите комнату**

Для передвижения по комнате понадобится по крайней мере 2х1,5 м свободного пространства. Максимально возможное расстояние между базовыми станциями — 5 метров.

Убедитесь, что потолок достаточно высокий — возможно, вам понадобится поднять руки над головой.

HTC Vive и SteamVR поддерживают работу как с передвижением по комнате, так и стоя или сидя.

# **2. Выберите места для базовых станций**

Станции необходимо разместить в двух противоположных углах комнаты, из которых хорошо видно всю рабочую зону.

Базы необязательно размещать на краях рабочей зоны: достаточно, чтобы их ничего не загораживало, и чтобы они были на расстоянии не более 5 метров друг от друга.

Рабочая зона необязательно должна быть квадратной.

Для каждой базы понадобится своя розетка.

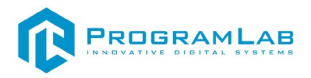

# **3. Разместите базовые станции**

Нужно, чтобы станции:

- Находились выше головы (лучше всего на высоте 2 м)
- Были наклонены вниз под углом в 30-45°
- Ничего не загораживало друг от друга

Станции могут быть размещены на штативах, закрепленных на стенде.

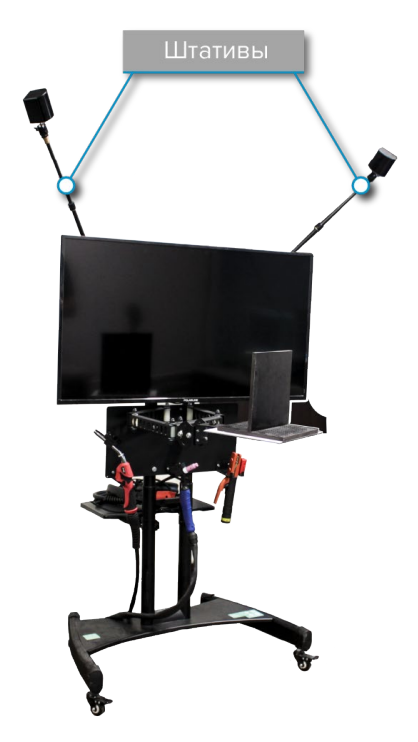

*Стенд с закрепленными на штативах базовыми станциями*

# **4. Включите и настройте базовые станции**

Включите базовые станции в розетку приложенными кабелями питания. Обратите внимание на переднюю панель каждой из базовых станций: одна должна быть в режиме «b», а вторая — в режиме «c»:

Если базовая станция находится в неправильном режиме, смените его кнопкой на задней стороне станции.

Не важно, какая из базовых станций находится в каком режиме.

Убедитесь, что индикаторы базовых станций светятся зеленым.

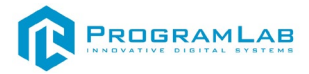

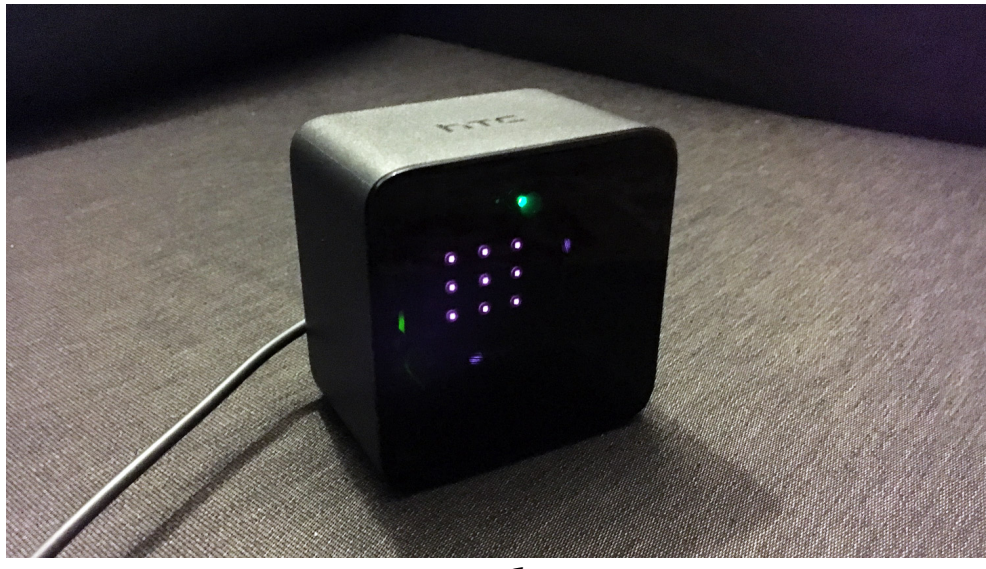

*Активированная базовая станция*

#### **Устранение неполадок базовых станций**

Если индикаторы обеих базовых станций не загорелись зеленым в течение 10 секунд, что-то может быть не так:

- Если индикатор **синий**: базовая станция находится в движении и не может стабилизироваться. Убедитесь, что она закреплена надежно. Различные вибрации могут не давать станции выйти из этого режима.
- Если индикатор **не горит**: к базовой станции не поступает питание убедитесь, что она включена в работающую розетку.
- Если индикатор **бледно-зеленый**: базовая станция находится в режиме ожидания. Попробуйте заново подключить станцию к питанию.
- Если индикатор **светится или мигает сиреневым**: базовые станции не могут соединиться. Убедитесь, что ничего не загораживает их друг от друга.

Если базовые станции не могут синхронизироваться, а светодиод светится сиреневым, попробуйте проводную синхронизацию:

- В коробке должен быть очень длинный кабель это и есть кабель для синхронизации.
- Соедините базовые станции этим кабелем.
- Смените режимы базовых станций кнопкой на их задней панели. Одна станция должна быть в режиме «A», а вторая — в режиме «b».
- Теперь индикаторы базовых станций должны загореться зеленым.

Шнур питания слишком короткий?

• Если стандартный шнур питания не дотягивается до розетки, используйте любой удлинитель на 12 вольт.

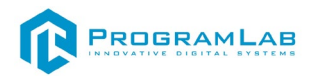

# **5. Подключите адаптер**

Подключите адаптер к компьютеру, вставив кабели с той стороны, где нет оранжевых портов.

Вставьте кабель HDMI в соответствующий порт на видеокарте компьютера, а USB-кабель — в любой свободный порт USB.

Включите адаптер в розетку.

Не отключайте его питание сразу же. После подключения начнется установка драйверов.

#### **6. Подключите шлем**

Подключите шлем к адаптеру со стороны, где есть оранжевые порты.

От шлема идет связка из трех проводов с оранжевыми наконечниками (USB, HDMI и питание). Подключите все три провода к адаптеру со стороны с оранжевыми портами.

Не отключайте питание шлема сразу же. После подключения начнется установка важных драйверов.

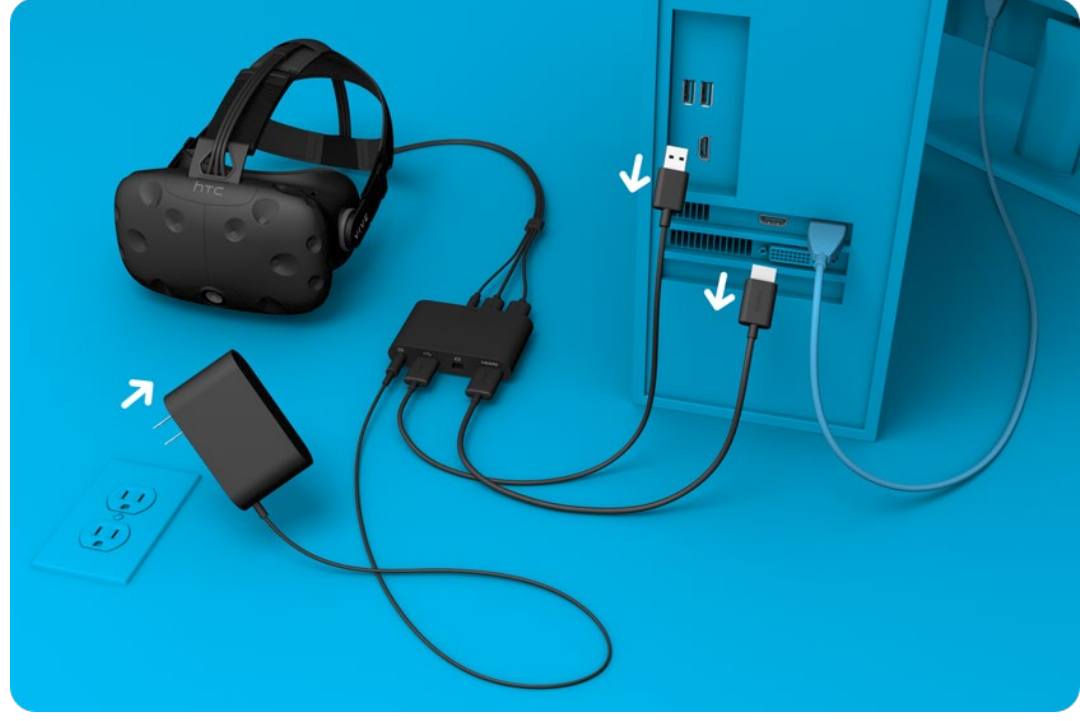

*Схема подключения шлема и адаптера*

# **7. Подготовьте шлем**

Снимите защитную пленку с линз, датчиков слежения (рядом с линзами) и объектива камеры. Не забудьте прочесть инструкцию по уходу за линзами. Храните шлем в защищенном от солнечных лучей месте. Они могут повредить дисплей и датчики шлема.

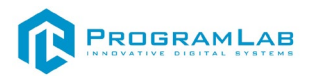

# **8. Установите Steam и SteamVR**

Загрузите и установите Steam, следуя инструкциям на этой странице: <http://store.steampowered.com/about/>

Вам нужно будет войти в свой аккаунт, либо создать новый. Запуск SteamVR

- Нажмите на кнопку «VR», которая появится в правом верхнем углу клиента Steam
- Или запустите программу «SteamVR», которую вы найдете в своей библиотеке в категории «Инструменты»

Появится окно с текущим состоянием SteamVR. Следуйте инструкции, чтобы закончить настройку HTC Vive.

# **9. Подключите контроллеры**

Включите контроллеры, зажав на них кнопку «**System**» (она находится под трекпадом).

При первом включении контроллеры автоматически привяжутся к вашему шлему.

# **Устранение неполадок контроллеров**

Если контроллеры включены, но их иконки в окне состояния SteamVR серого цвета, то, возможно, не произошла автоматическая привязка.

- Откройте меню SteamVR > Устройства > Привязать контроллер.
- Следуйте дальнейшим указаниям.

Состояния индикатора контроллера

- Зеленый: контроллер работает и готов к использованию
- Моргает красным: низкий заряд аккумулятора
- Моргает синим: идет привязка контроллера
- Горит синим: идет поиск устройства для привязки При подзарядке
	- Оранжевый: идет зарядка
	- Зеленый: контроллер включен и полностью заряжен
	- Белый: контроллер выключен и полностью заряжен

# **10. Подготовьте комнату**

Следуйте указаниям по подготовке комнаты. После настройки будет запущена обучающая программа, которая расскажет вам о нашей виртуальной реальности, системе ограничителей, контроллерах и управлении в меню.

Вы можете запустить обучающую программу или подготовку комнаты из меню SteamVR в любое время.

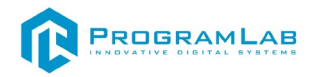

# **Калибровка контроллеров**

# **Синхронизируйте монитор**

После подключения контроллеров и шлема их необходимо разместить в хорошо видимом для базовых станций месте.

После этого проведите синхронизацию с монитором. Для этого встаньте в центре освобожденного пространства и правой рукой с VR-контроллером укажите на монитор. Нажмите на курок, немного подождите, пока не заполнятся полоски состояния на экране.

## **Задайте линию начала отсчета**

Для надлежащей работы системы необходимо указать, где находится пол. Положите оба контроллера на пол и следовать указаниям на экране — готово.

## **Измерение пространства**

На этом этапе необходимо задать границы рабочего пространства. Следуйте указаниям на экране. Поднимите контроллер на вытянутой руке, удерживая крючок, спокойно обойдите доступное для действий пространство по краю.

# **Проверка калибровки**

Результаты калибровки будут отображены в следующем окне. Чтобы чтото оптимизировать или запустить процесс заново, нажмите на кнопку «Edit» («Изменить»).

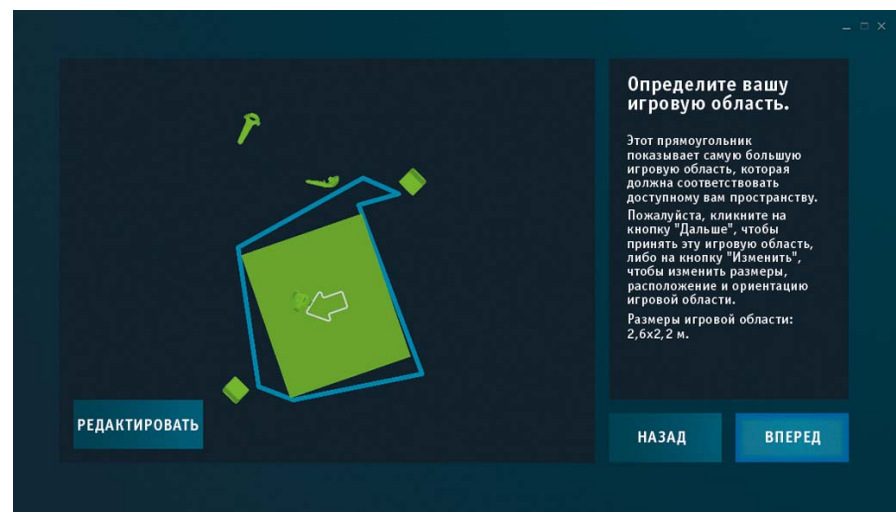

*Окно проверки калибровки*

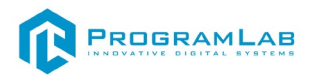

# **Рекомендации по настройке и уходу за шлемом**

# **Ремешки**

<span id="page-10-0"></span>Ремешки находятся по бокам и наверху шлема HTC Vive. Подтяните их так, чтобы шлем сидел крепко и удобно.

# **Расстояние до глаз**

- HTC Vive поставляется с наиболее оптимальными настройками для всех пользователей — включая тех, кто носит очки. Мы рекомендуем выполнять следующие действия только в том случае, если очки вам мешают, либо если ваши ресницы касаются линз.
- Найдите серые резиновые кольца по бокам шлема. Они находятся в месте, где начинаются удерживающие ремешки.
- Осторожно потяните эти резиновые кольца наружу. Они должны щелкнуть и остановиться в полусантиметре над поверхностью шлема.
- Передвиньте линзы как нужно, поворачивая кольца. Желательно, чтобы линзы были как можно ближе к глазам — так вы получите наиболее широкий угол обзора.
- Постарайтесь поворачивать оба кольца одновременно, иначе одна линза может оказаться ближе другой.

# **Уход за линзами**

- Если на линзу попала грязь, протрите ее едва смоченной тряпочкой из микрофибры. Осторожно проведите ей сверху вниз либо слева направо.
- Не трите линзы царапающими предметами.
- Не трите линзы салфетками, туалетной бумагой и иными продуктами обработки древесины.

## **Межзрачковое расстояние**

- IPD, или межзрачковое расстояние, это расстояние между серединами ваших зрачков.
- Переключатель, отвечающий за эту настройку, находится в правом нижнем углу шлема. Его вращение изменит расстояние между линзами.
- Чтобы изменить значение IPD, вращайте этот переключатель, не выходя из виртуальной реальности.
- В интернете легко можно узнать, как вычислить свой IPD. Вращайте переключатель, пока настройка не примет нужное вам значение.

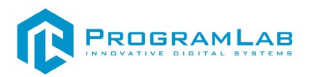

# **Сопряжение VIVE Tracker**

<span id="page-11-0"></span>При первом включении VIVE Tracker необходимо выполнить его сопряжение со шлемом.

1 На компьютере откройте приложение SteamVR.

2 Выберите **> Устройства > Сопряжение контроллера**.

**Примечание:** Если вы не видите VIVE Tracker в окне **Сопряжение контроллеров**, выберите **Я хочу подключить контроллер другого типа > HTC Vive Tracker**.

3 Нажмите и примерно 2 секунды держите кнопку **Питание**.

Будет мигать синий индикатор состояния.

- 4 Подождите, пока индикатор состояния не станет зеленым. Это означает, что сопряжение прошло успешно.
- 5 В окне **Сопряжение контроллеров** нажмите кнопку **Готово**.

При использовании VIVE Tracker на объекте, который требуется отслеживать в виртуальной реальности, в рабочей зоне не должно быть препятствий.

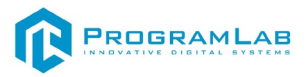

#### **Монтаж стенда**

<span id="page-12-0"></span>Большинство элементов стенда уже закреплены и не требуют дополнительного монтажа, но в некоторых случаях может потребоваться перенастройка конфигурации.

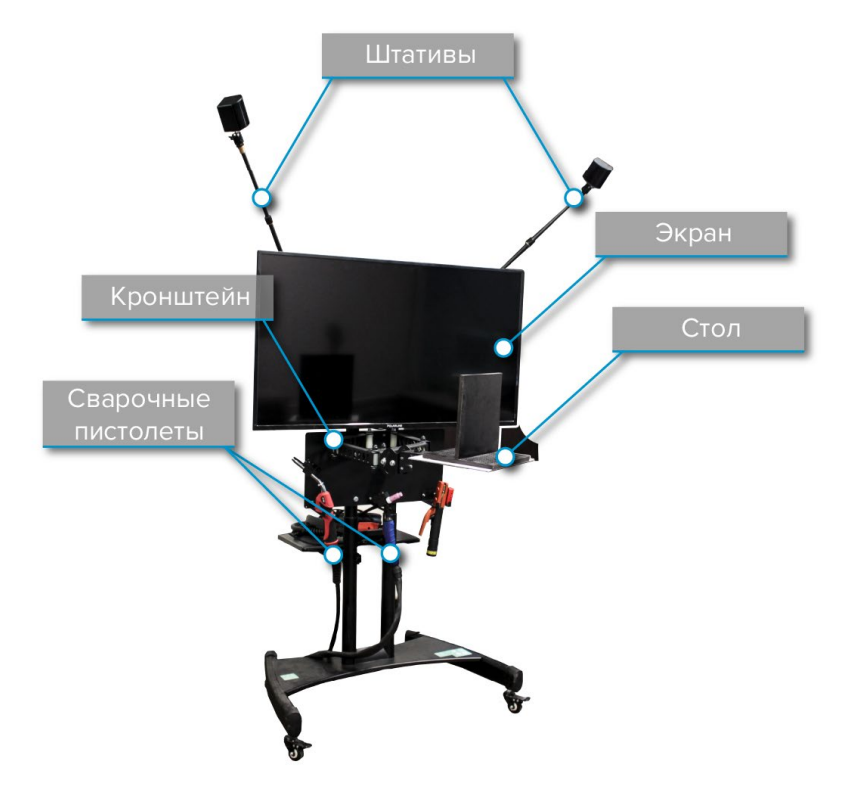

*Основные элементы стенда*

Элементы стенда крепятся с помощью болтов и гаек, входящих в комплект.

Для того чтобы начать работу:

Закрепите штативы с базовыми станциями в нужном положении.

Расположите стол в нужном положении с помощью кронштейна стола. Вы можете расположить стол ближе или дальше от экрана, также вы можете переместить его в сторону от экрана.

Образцы имеют крепежные отверстия, через которые с помощью болтов прикручиваются к столу.

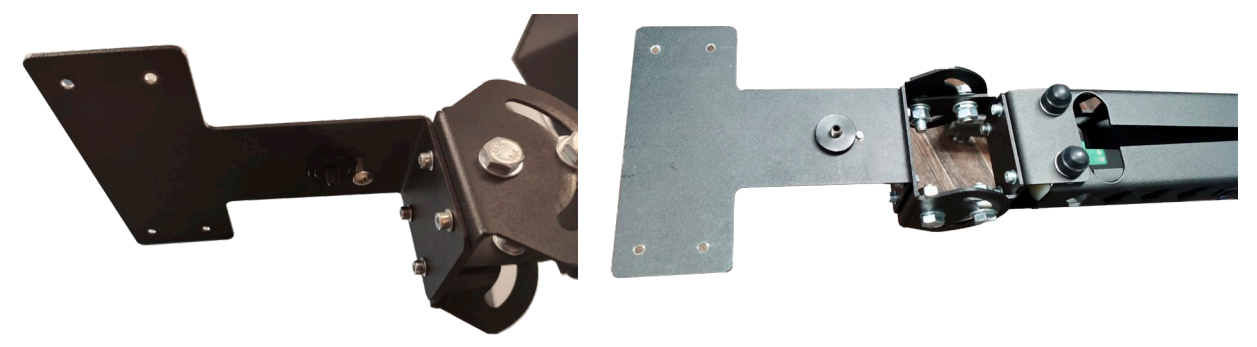

*Крпежные болты для монтажа образцов к столу*

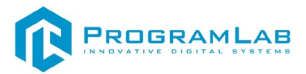

#### **Запуск и управление в программе**

<span id="page-13-0"></span>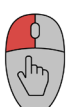

 — Левая кнопка мыши – действие, выбор строки/пункта, двойной клик открывает контекстное меню выбранной строки или пункта;

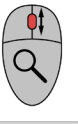

**Esc** 

— Вращение колеса мыши – скроллинг списков;

— Вызов меню программы.

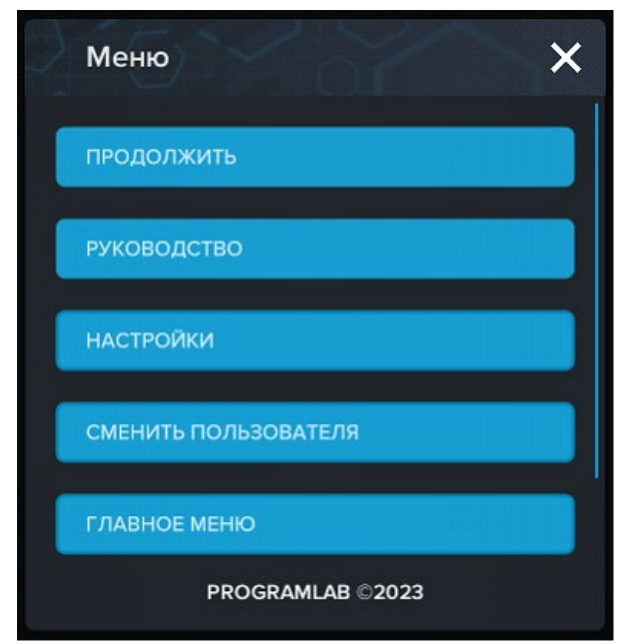

*Меню программы*

**«Продолжить»** – вернуться в программу;

**«Руководство»** – вызвать руководство пользователя;

**«Настройки»** – настройки параметров графики;

**«Сменить пользователя»** – пройти авторизацию повторно;

**«Главное меню»** – выход в главное меню;

**«Выход»** – выход из программы.

Для запуска программы нажмите кнопку **«Загрузить»**, либо нажмите кнопку **«Выбор работ»** и выберите из открывшегося списка режим работы.

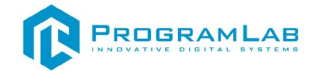

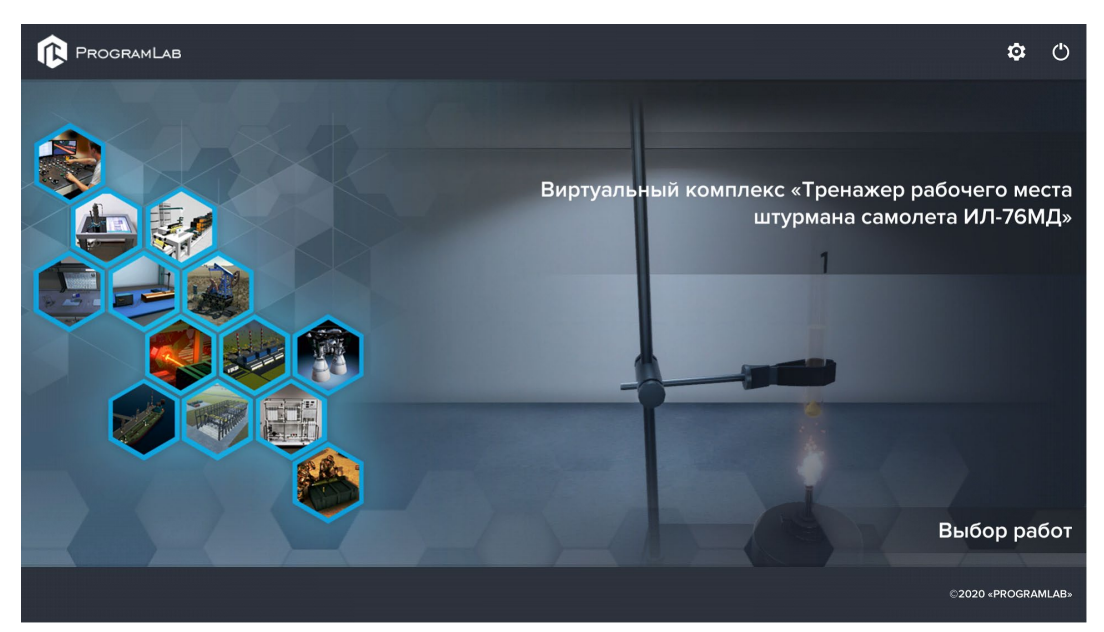

*Окно запуска программного модуля*

Для изменения настроек графики нажмите кнопку $\bullet$ .

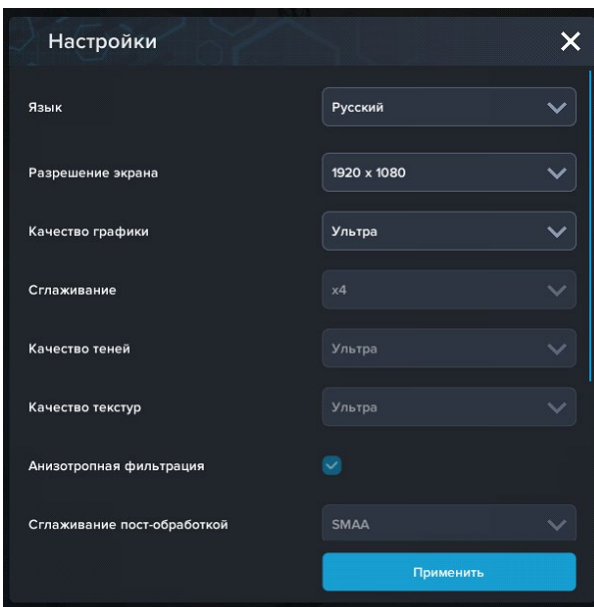

*Окно настроек графики*

Нажмите **«Применить»** чтобы закрыть окно.

Для выхода из программы нажмите $\mathbf{\mathbf{\mathbb{U}}}$ .

Если проект имеет возможность работы с сервером данных учебных модулей, то перед входом в программу произойдет запрос логина и пароля, а также выбор сервера для подключения.

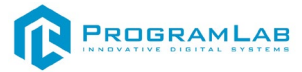

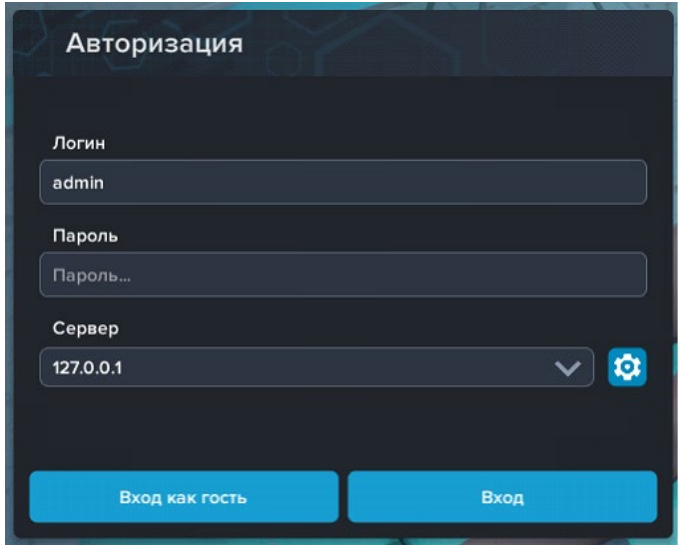

*Окно авторизации*

Введите необходимые логин, и пароль и нажмите на кнопку **«Вход»**.

Также вы можете войти в режиме гостя. Для этого нажмите на кнопку **«Вход как гость»**.

Вы можете создавать и сохранять IP-адреса серверов. Для этого нажмите на иконку шестерни **О** рядом с адресом сервера.

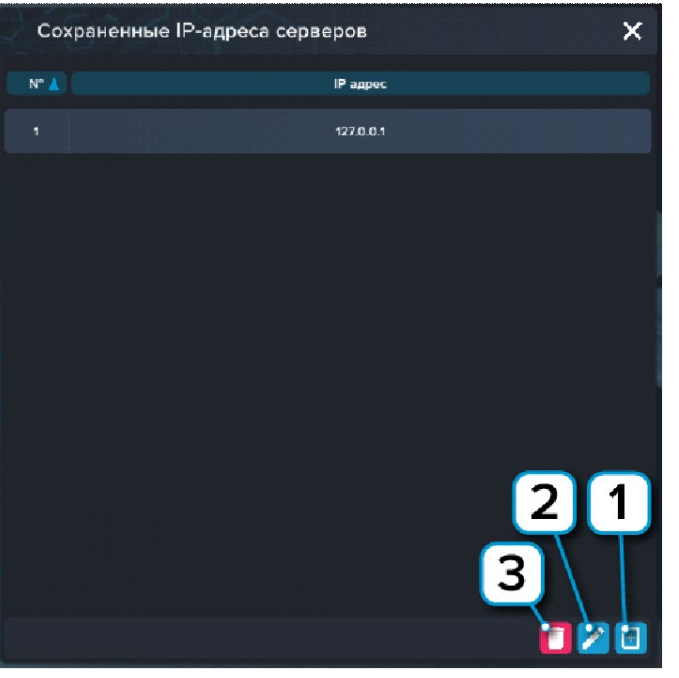

*Настройки сервера*

- **1** Нажмите чтобы создать новое подключение;
- **2** Нажмите чтобы отредактировать выбранное подключение;
- **3** Нажмите чтобы удалить выбранное подключение.

После авторизации откроется окно выбора работ.

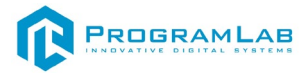

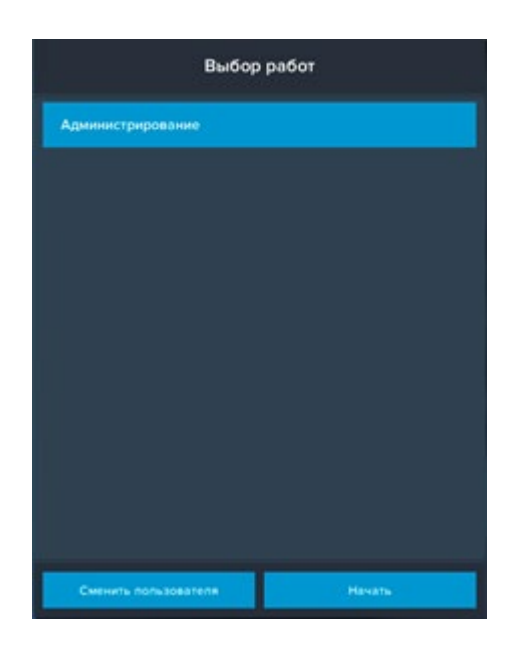

Нажмите кнопку **Начать** чтобы перейти к работе в выбранном модуле, или нажмите кнопку **Сменить пользователя** чтобы вернуться в предыдущее окно и выбрать другого пользователя или сервер.

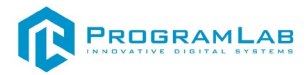

# **Управление в режиме виртуальной реальности**

<span id="page-17-0"></span>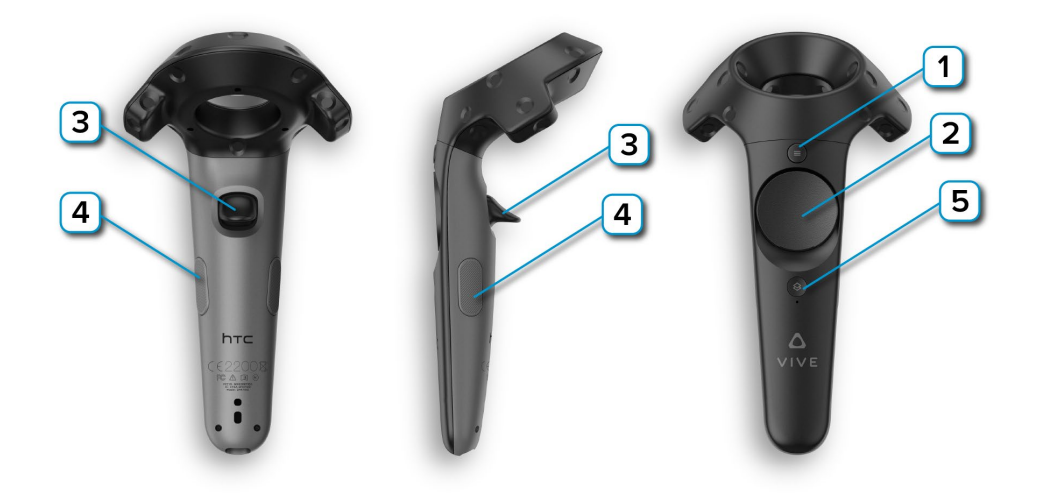

**1** – **Меню** – Вызов дополнительных функций;

**2** – **Перемещение/Телепорт** – Зажмите кнопку, наведите на нужную точку, после чего отпустите для перемещения;

**3** – **Курок** – Нажмите или удерживайте для осуществления действия с выбранным объектом;

**4** – **Захват** – Удерживайте одновременно на двух контроллерах и подведите руки к противоположным плечам для осуществления вращения вокруг своей оси;

**5** – **Питание** – включает/отключает контроллер.

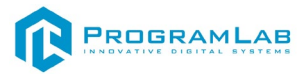

# **Работа в программе**

<span id="page-18-0"></span>Ниже представлен интерфейс программы.

Выберите параметры для работы. Для этого с помощью клавиатуры и мыши выберите тип сварки, тип соединения, тип металла и толщину металла.

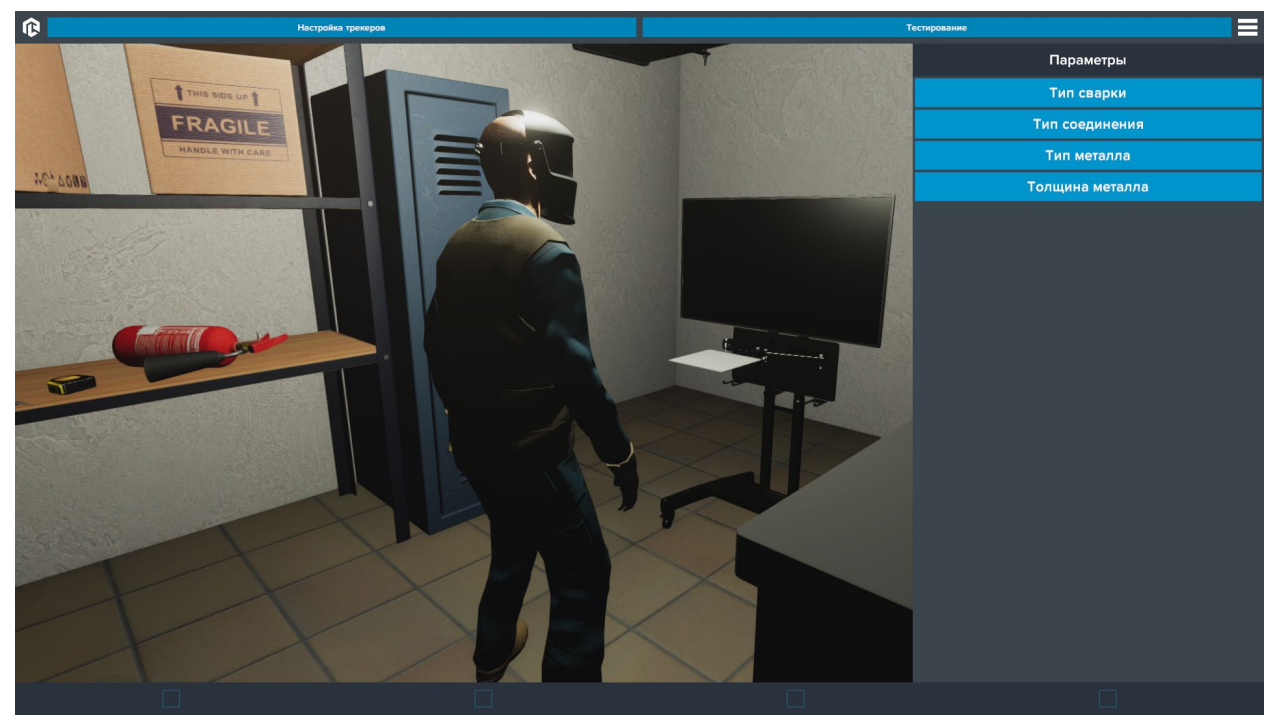

*Интерфейс программы*

В нижней части экрана отображаются галочки, отмечающие выбранные параметры работы.

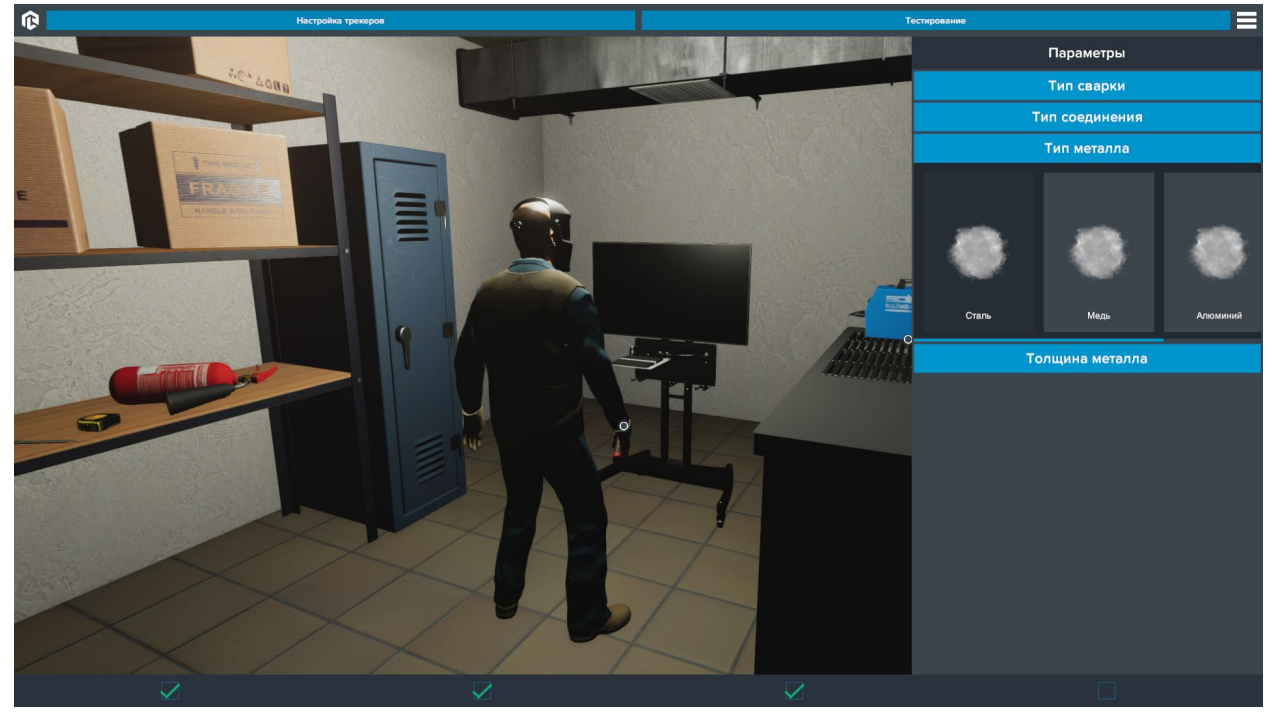

*Выбор типа металла*

Когда будут выбраны все параметры в нижней части экрана появится кнопка **Начать.** Нажмите чтобы начать работу в режиме VR.

В режиме выбора параметров вы можете ознакомиться с основными приборами и инструментами, применяемыми при сварке с помощью системы тултипов. Тултип – это интерактивная подсказка с названием и кратким описанием элемента, появляющаяся над выбранным элементом. Для того чтобы выбрать элемент и открыть тултип наведите курсор и кликните **ЛКМ**.

Чтобы переместить тултип наведите курсор на него, зажмите **ЛКМ** и перемещайте мышку. Чтобы закрыть тултип нажмите на крестик в правом верхнем углу тултипа. Чтобы зафиксировать тултип в его текущем положении нажмите на иконку с изображением канцелярской кнопки возле крестика.

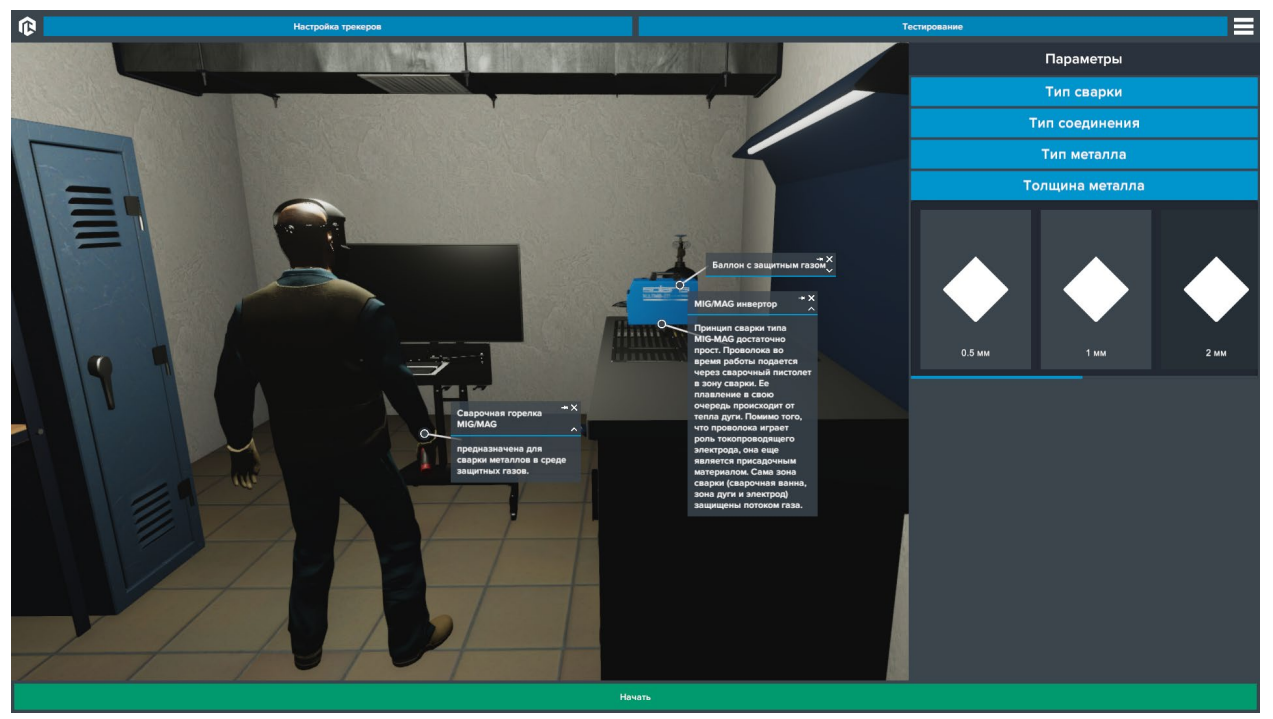

*Система тултипов*

После того как вы нажмете кнопку **Начать** появится окно с параметрами скорости, угла и дистанции сварки. Выберите нужные параметры и задайте отклонения для них. После чего ещё раз подтвердите запуск работы, нажав **Начать**.

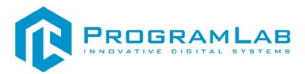

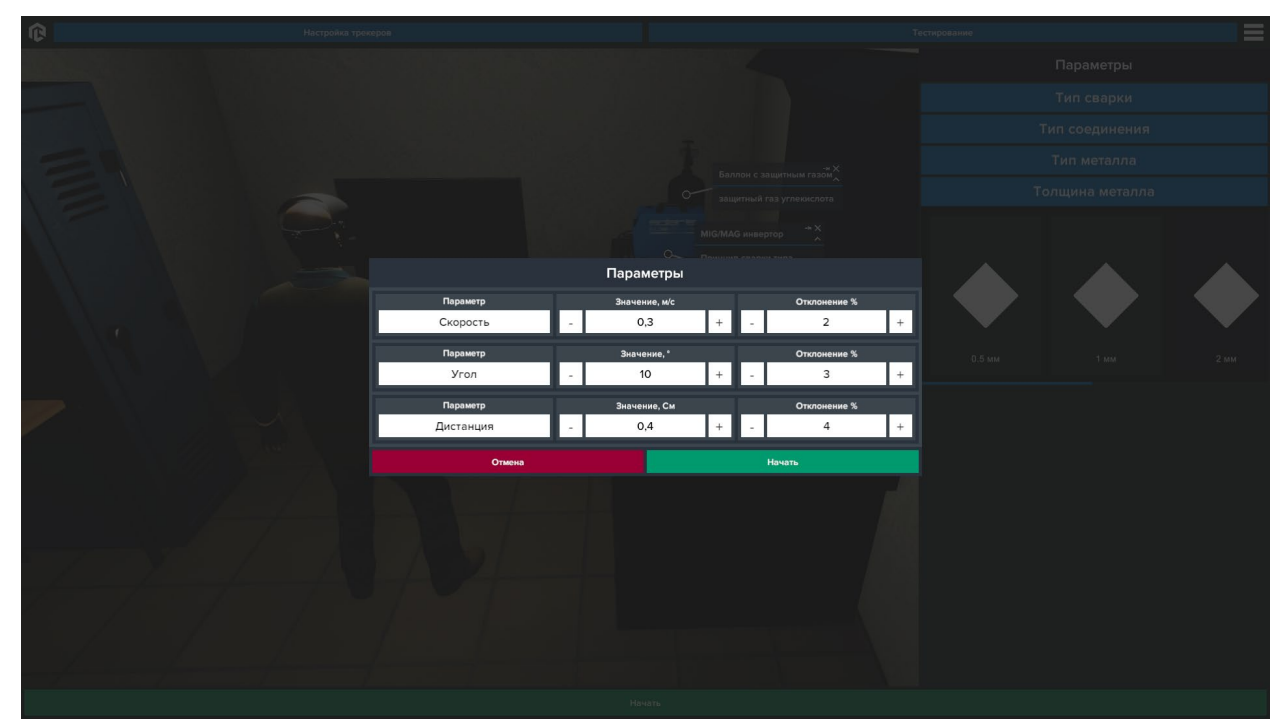

*Выбор параметров и отклонений для работы*

В верхней части экрана кнопки **Настройка трекеров** и **Тестирование**.

Тестирование рекомендуется пройти после ознакомления с теоретическими материалами.

Настройку трекеров необходимо провести перед началом работы в режиме виртуальной реальности.

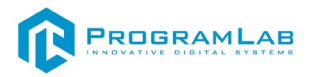

# **Настройка трекеров**

Этот режим позволяет визуально оценить конфигурацию трекеров.

Каждому трекеру присвоен свой номер (Index n). Один трекер должен быть закреплен на имитаторе сварочного пистолета, второй трекер закреплен на столе с образцом свариваемого материала.

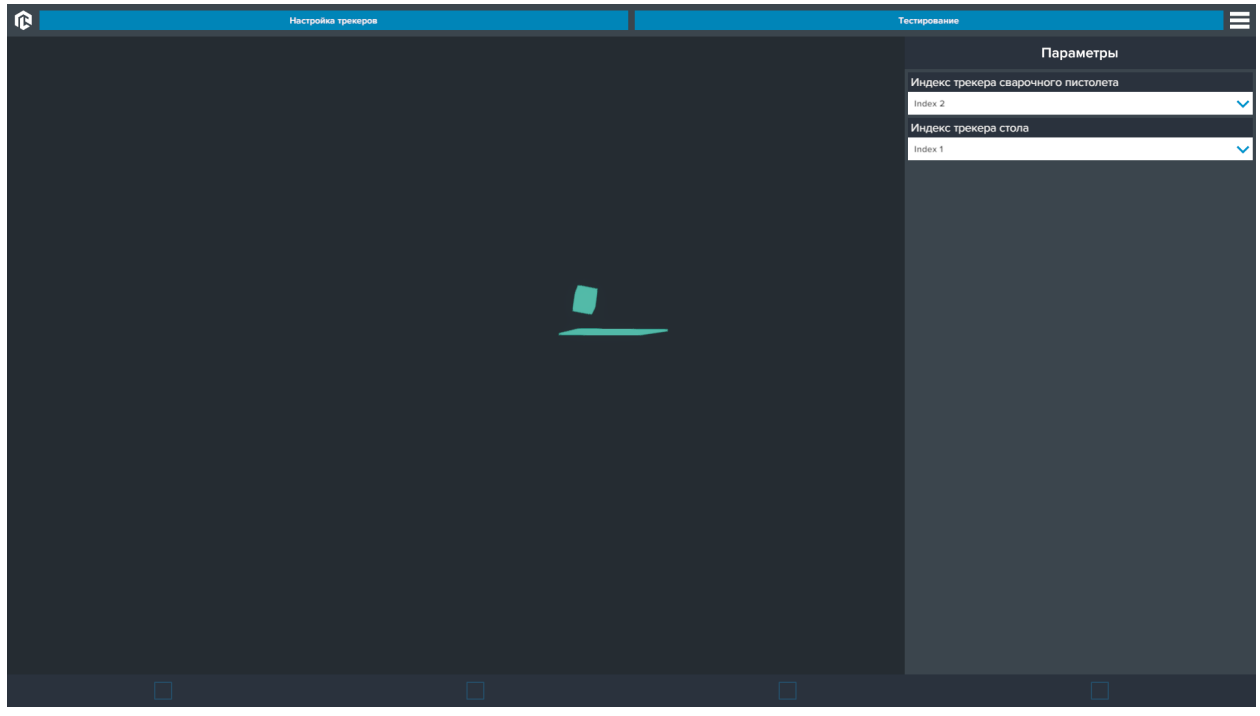

*Настройка трекеров*

Трекеры представлены двумя геометрическими фигурами. Кубик – это трекер, закрепленный на сварочном пистолете. Большая плоскость – это трекер на столе.

Чтобы проверить калибровку подвигайте сварочным пистолетом. Если кубик при этом не перемещается, то измените в меню параметров присвоенный пистолету индекс. Аналогичные действия произведите для трекера стола.

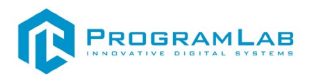

# **Тестирование**

В режиме тестирования на экран выводится серия вопросов с вариантами ответов. Выбирайте верные варианты пока не завершится тестирование. По завершении будет показан результат со статистикой.

Перед началом выберите одну из трех тем тестирования.

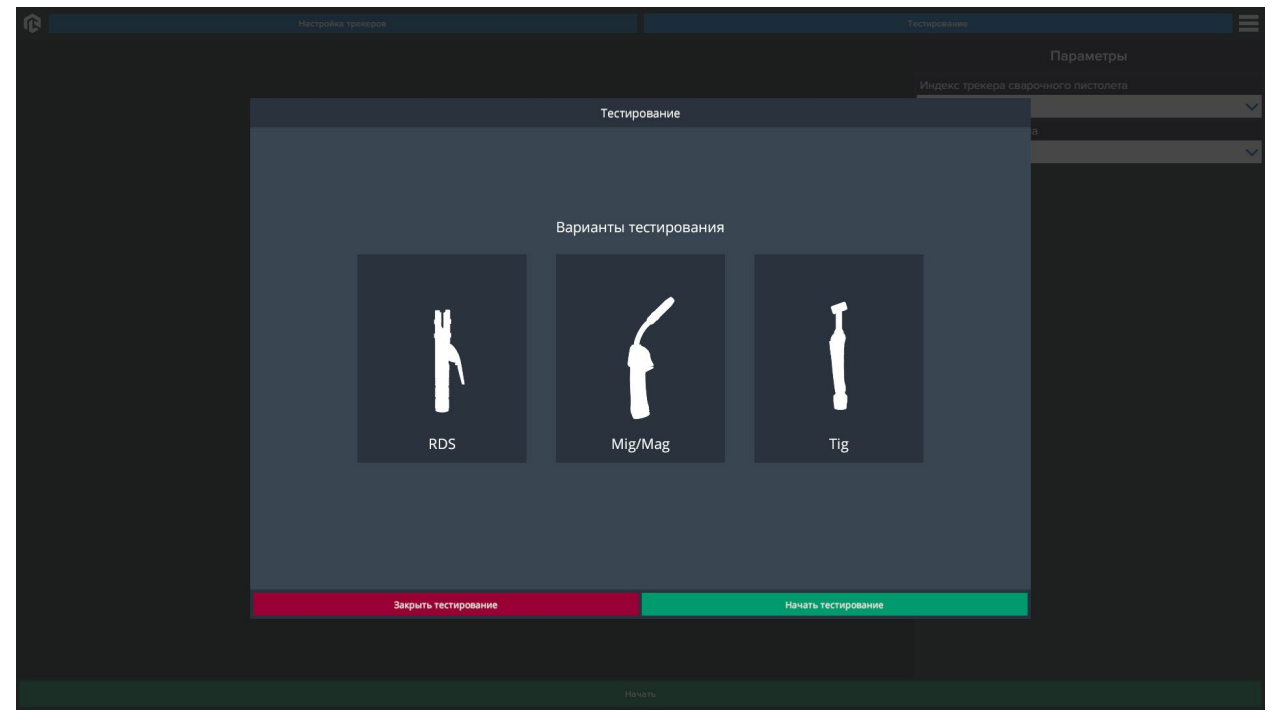

*Режим тестирование*

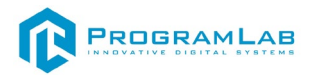

# **Режим VR**

В режиме VR интерфейс отображается на стенде, стоящем перед вами.

Чтобы изменить настройки и параметры работы нажмите кнопку **Вернуться к настройкам сварки**.

Перед началом работы необходимо совершить подготовительные действия, отображаемые на экране стенда.

Чтобы произвести запись работы нажмите на кнопку **Начать запись прохождения.**

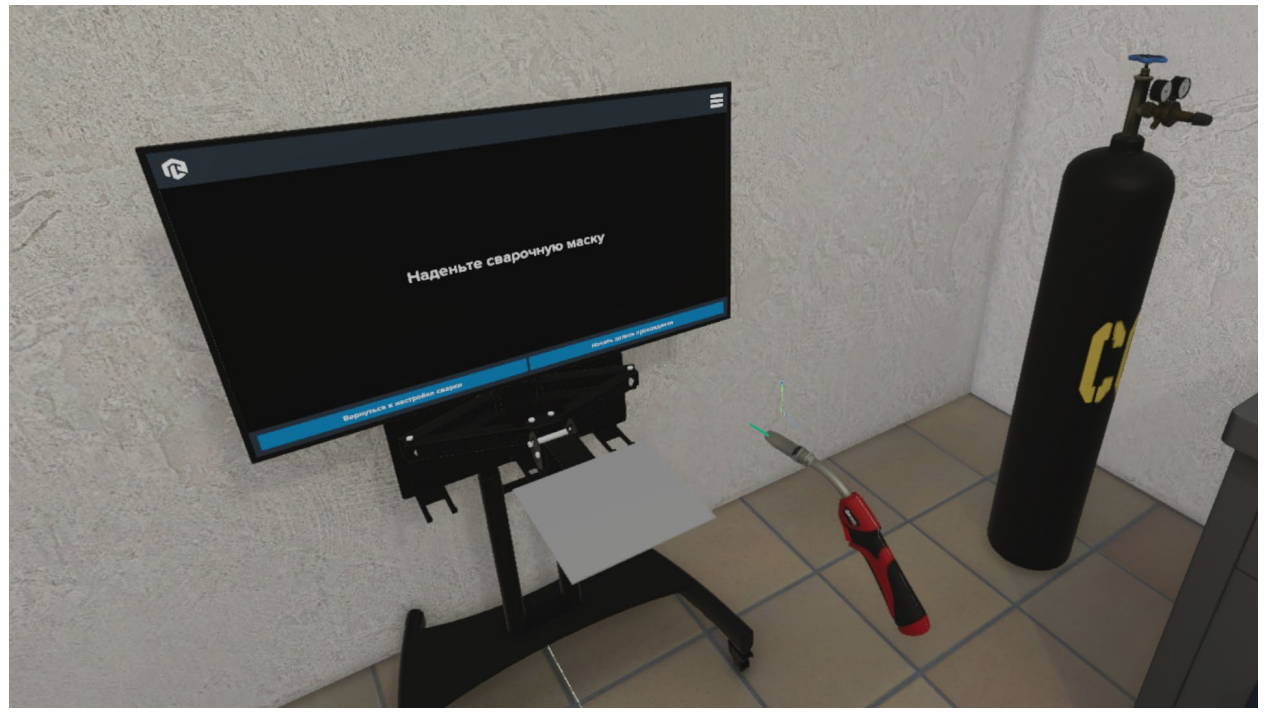

*Интерфейс на экране стенда*

После того как вы подготовитесь к работе можно начинать сварку. Для этого поднесите трекер сварочного пистолета к столу с образцом. Возле пистолета появятся элементы индикации.

Зеленый шарик сигнализирует о правильно выбранной области сварки.

Синие стрелочки показывают в каком направлении нужно отодвинуть или приблизить пистолет к образцу.

Синяя и зеленая линии показывают угол сварки.

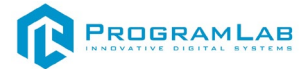

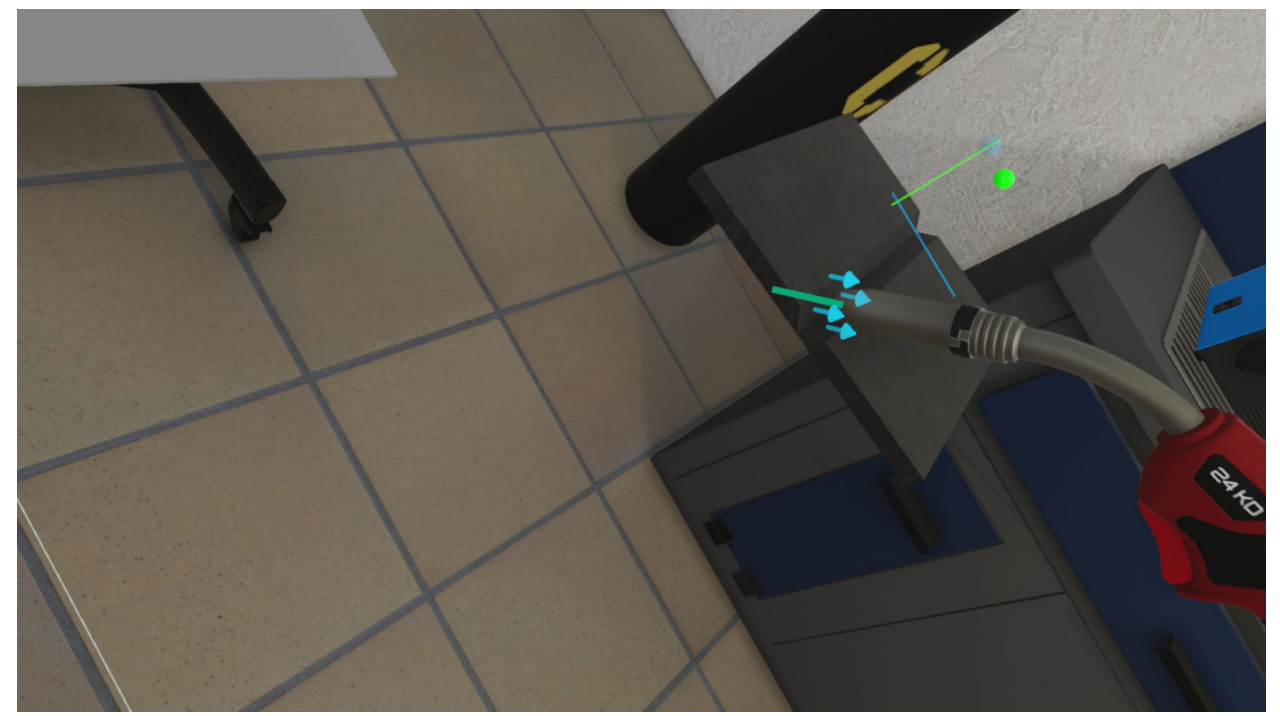

*Элементы индикации*

Чтобы зажечь электрод нажмите на курок контроллера. Экран при этом автоматически затемнится. Продолжайте выполнять сварку с зажатой кнопкой курка.

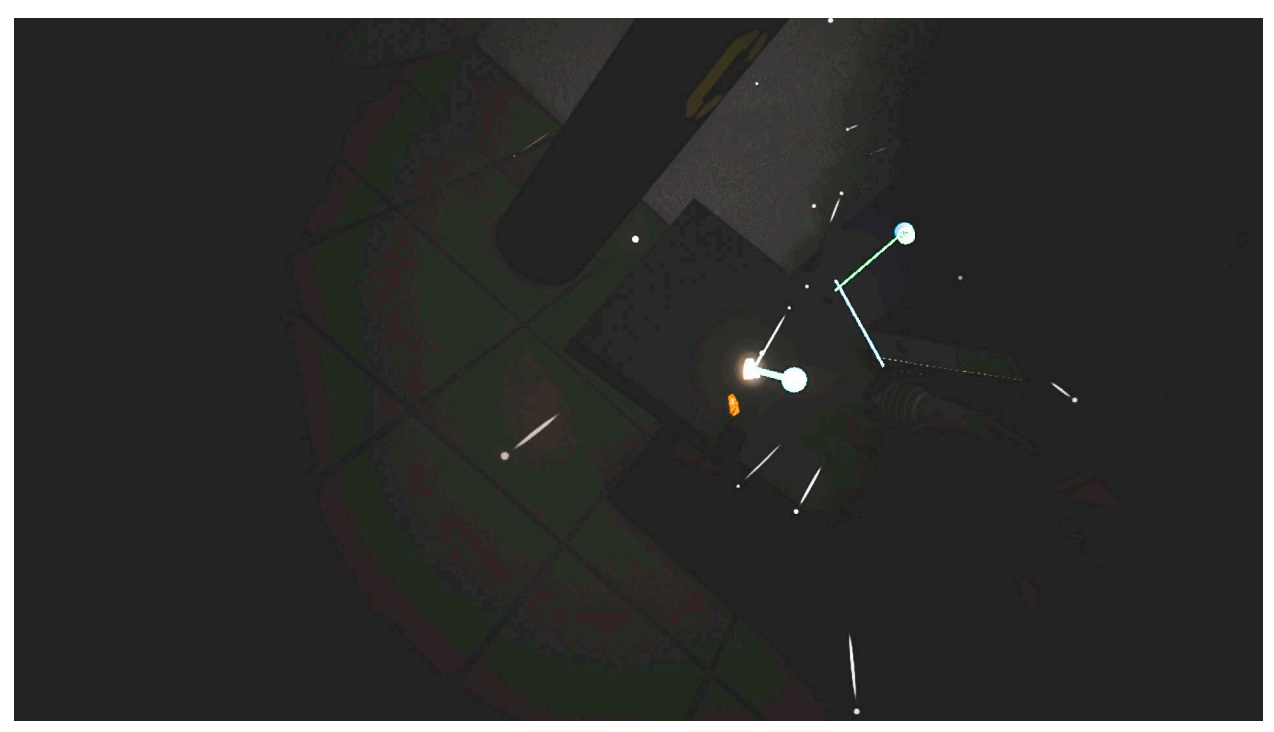

*Сварка в шлеме с автоматическим затемнением*

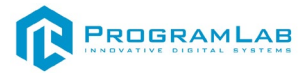

# **Устранение проблем и ошибок**

# **Проблема совместимости и её устранение**

<span id="page-25-0"></span>В случае если курсор мыши перемещается рывками во время работы с модулем запуска учебных комплексов, перейдите в панель управления и выберите подпункт **«Драйверы Guadrant»**. Затем поставьте **«Нет»** в **«Использовать этот порт?»** и нажмите **«Ок»**.

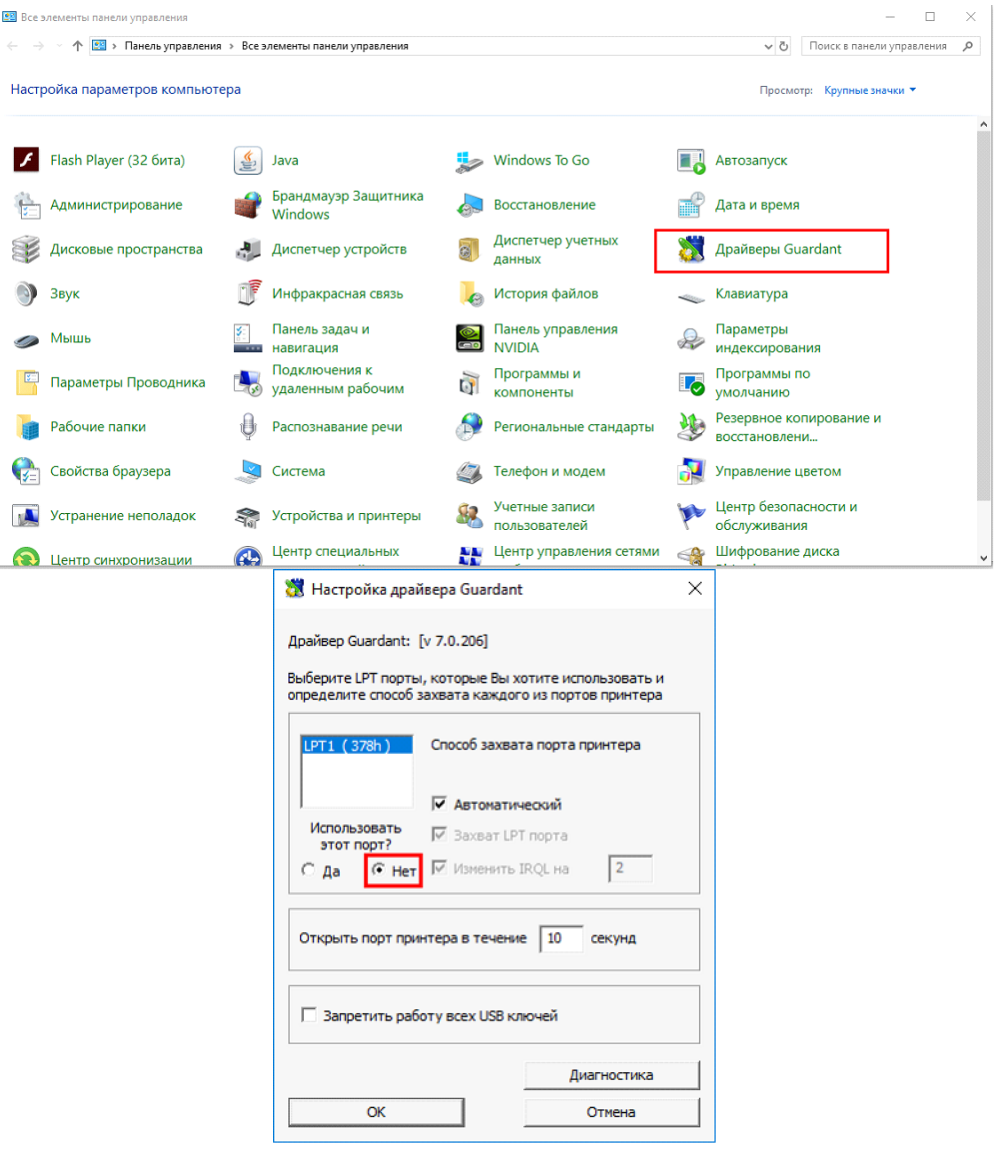

# **Устранение проблем и ошибок дистанционно с помощью специалистов компании «Програмлаб»**

При возникновении ошибок в работе с программным обеспечением свяжитесь со специалистом поддержки «Програмлаб». Для этого опишите вашу проблему в письме на почту [support@pl](mailto:support@pl-llc.ru)-llc.ru либо позвоните по телефону 8 800 550 89 72.

Для того чтобы специалист смог подключиться к вашему ПК и устранить проблемы вам необходимо запустить ПО для дистанционного управления ПК Anydesk и сообщить данные для доступа.

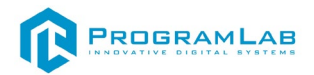

Приложение Anydesk можно найти на USB-носителе с дистрибутивом. Вставьте USB-носитель в ПК и запустите файл с названием Anydesk.exe

После того как приложение скачано нужно запустить его. Необходимый файл называется **AnyDesk.exe** и лежит папке «**Загрузки**».

При первом запуске может возникнуть окно с требованием предоставить разрешение. Необходимо нажать на кнопку **Разрешить доступ.**

Для того, чтобы к вашему компьютеру мог подключиться другой пользователь, необходимо ему передать специальный адрес, который называется «Это рабочее место». Сообщите этот адрес специалисту.

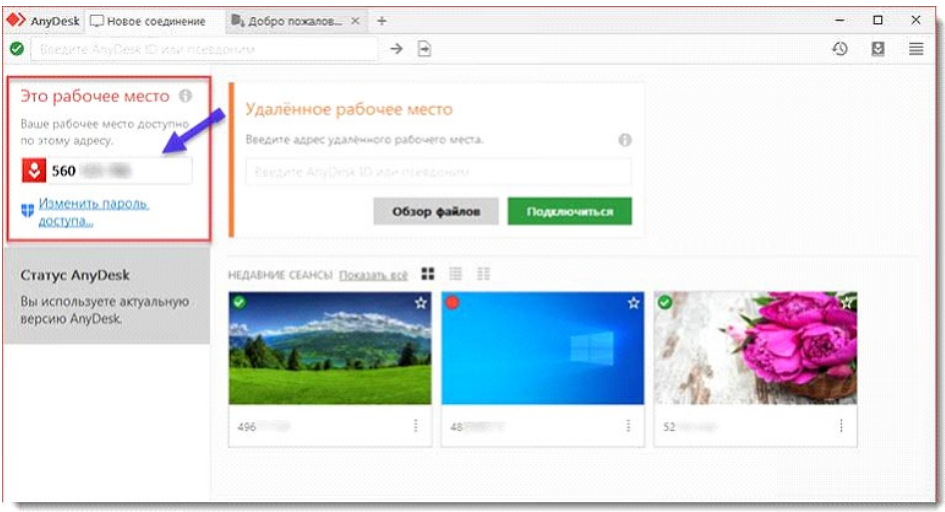

*Окно Anydesk с адресом*

После того как специалист введет переданный вами адрес вам нужно будет подтвердить разрешение на доступ к вашему ПК. Откроется табличка с вопросом «Принять» или «Отклонить» удаленное соединение. Нажмите «Принять».

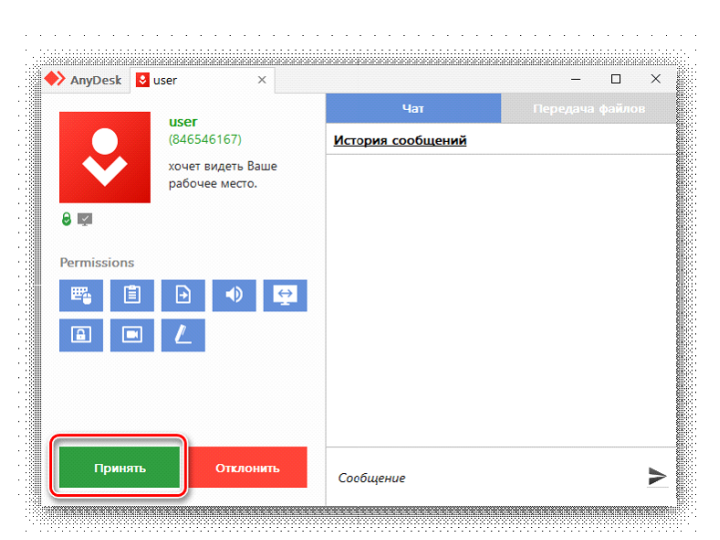

*Окно Anydesk Принять/Отклонить*

На этом настройка удаленного соединения завершена: специалист получил доступ к вашему ПК. В случае необходимости продолжайте следовать инструкциям специалиста.

# R PROGRAMLAB

121205, г. Москва, Территория Сколково инновационного центра, Большой бульвар, дом 42, строение 1, помещение 13, этаж 2 Тел. 8-800-550-89-72 E-mail: info@pl-llc.ru

# **PL-LLC.RU**